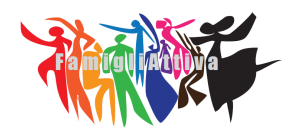

*Via Loredan, 3 33057 Palmanova (UD) [www.famigliattiva.org](http://www.famigliattiva.org/) email: [famigliattiva@gmail.com](mailto:famigliattiva@gmail.com) facebook/famigliattiva*

## **Guida introduttiva all'utilizzo di Jitsi Meet**

## <https://meet.jit.si/>

Jitsi Meet è una soluzione di video conference crittografata, 100% open source, che puoi utilizzare tutto il giorno, ogni giorno, gratuitamente e senza bisogno di registrare un account.

Il modo più semplice di utilizzarla su un pc è utilizzare i browser Chome o Chromium per accedere al servizio. Non funziona utilizzando altri browser.

Se vuoi puoi seguire la videoconferenza anche con uno smartphone o con un tablet. Devi però installare l'App Jitsi Meet. (Se devi partecipare ad un CoderDojo OnLine è meglio utilizzare un tablet: per seguire la programmazione con Scratch lo schermo dello smartphone è troppo piccolo...)

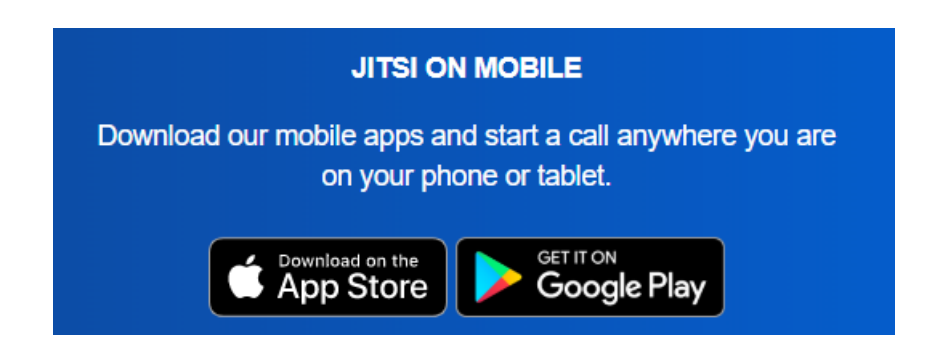

La prima volta che lo usi:

Puoi ignorare la richiesta di installazione delle estensione per Google Calendar e Office 365. Per i nostri incontri NON sono necessarie.

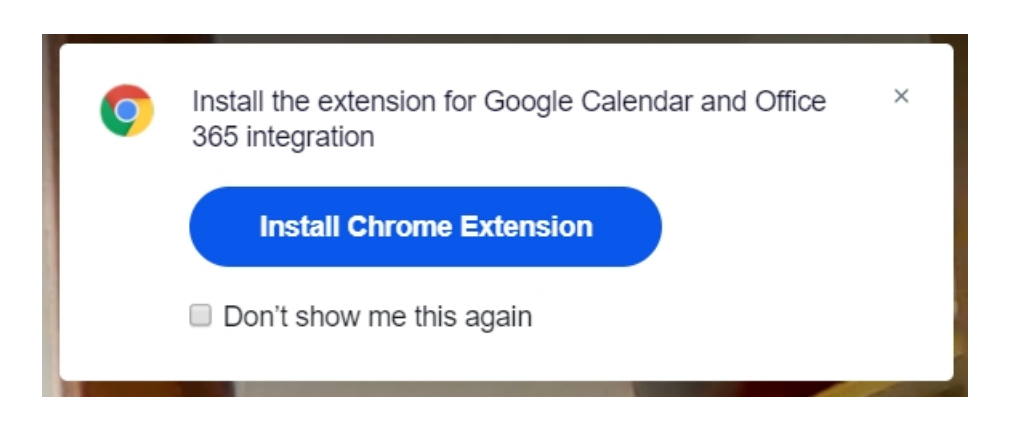

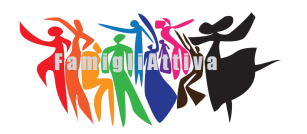

## **Famigliattiva ODV**

*associazione di volontariato*

*Via Loredan, 3 33057 Palmanova (UD) www.famigliattiva.org email: famigliattiva@gmail.com facebook/famigliattiva*

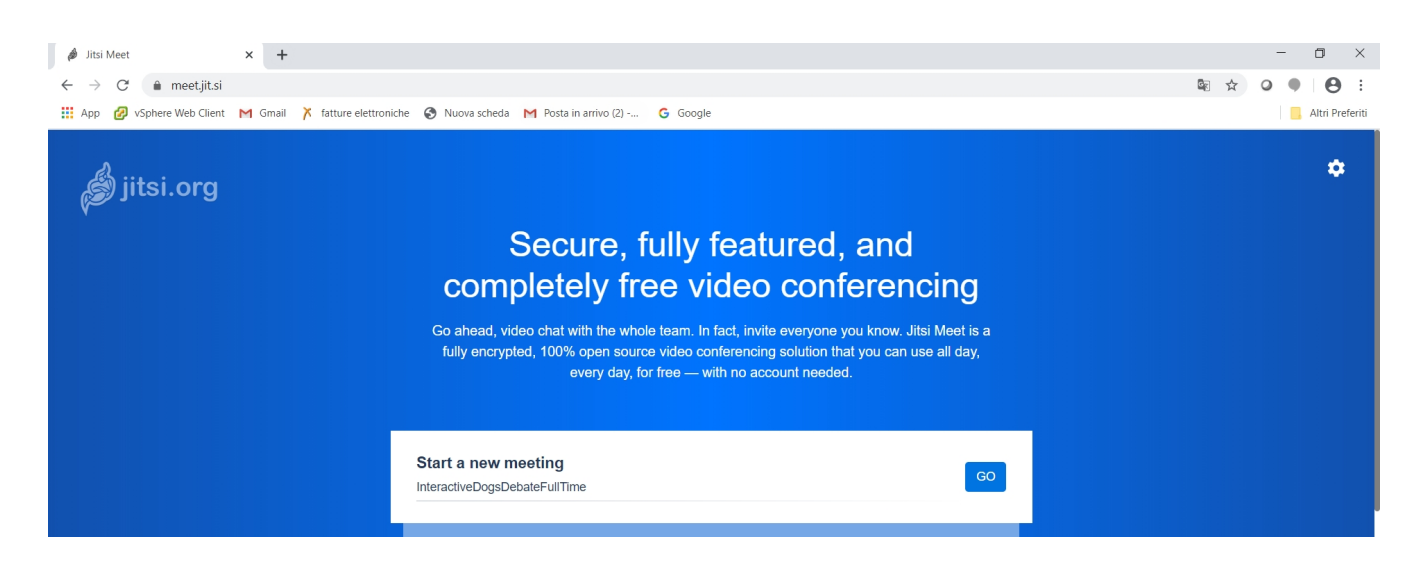

In alto a destra:

**Settings**  $\bullet$ 

Imposta nei "Settings" dell'applicazione il tuo nome (nella sezione "Profile") e la lingua "Italiano" (nella sezione "More").

Sempre nelle impostazioni, nella sezione "Dispositivi", seleziona microfono, casse e webcam da utilizzare.

Importante: rispondi "Consenti" (o "Allow" se in inglese) alla richiesta di utilizzare microfono e fotocamera.

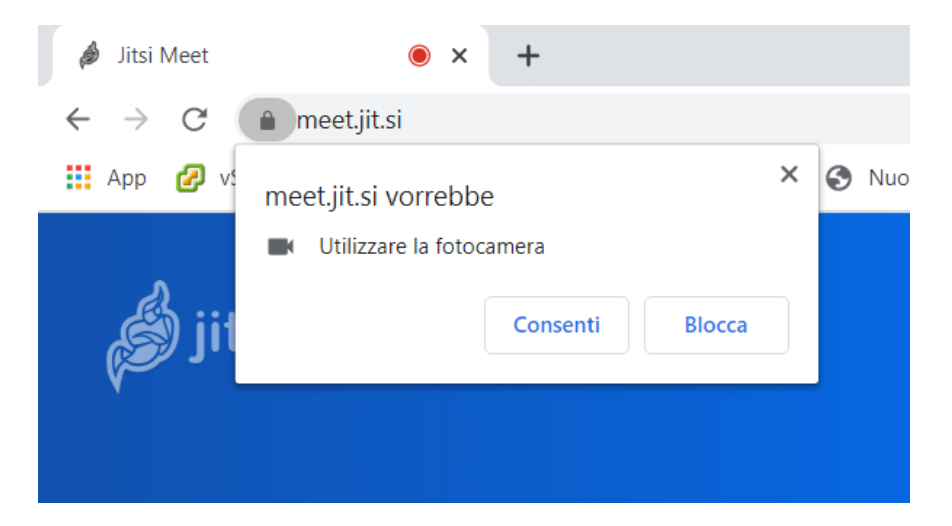

Attenzione: se cancelli I dati di navigazione in Chrome queste impostazioni vengono cancellate e dovrai rifarle.

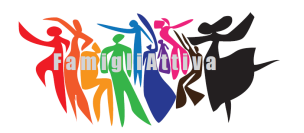

*Via Loredan, 3 33057 Palmanova (UD) www.famigliattiva.org email: famigliattiva@gmail.com facebook/famigliattiva*

L'interfaccia di Jitsi è semplice e pulita:

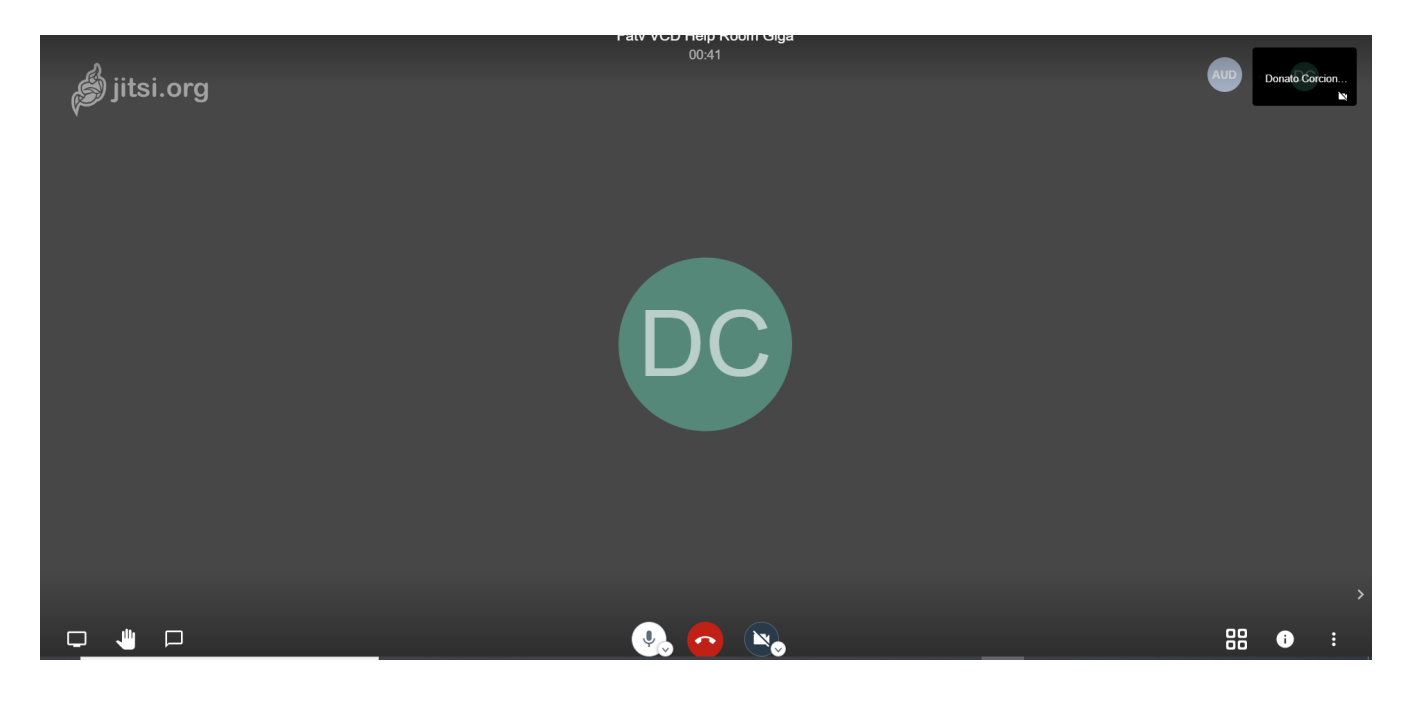

i principali comandi vengono visualizzati in basso e sono di facile utilizzo:

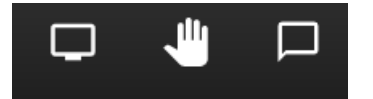

- 1. Condividi il tuo schermo o una finestra
- 2. Alza\abbassa la mano per chiedere di intervenire nella discussione
- 3. Apri/Chiudi Chat

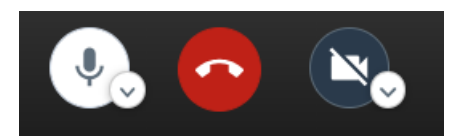

- 1. Attiva\disattiva Microfono
- 2. Esci dalla videoconferenza
- 3. Attiva\disattiva Videocamera

Buon divertimento...

**Famigliattiva ODV**

Il Presidente Donato Corcione